## A Task Bar based application to access commonly used driver features.

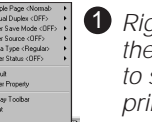

Right-click the icon (with 1 2 the right mouse button) to see the current main printer settings.

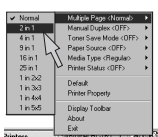

2 Change the settings by moving the cursor to the menu you want to change.

2 Watch a video that demonstrates relevant information for the reported problem.

You can make the Quick Print Setup icon appear or disappear from the task tray by using the settings in the printer driver Properties tab. Go to http://solutions.brother.com for more information.

occurs. View the animation to learn and understand how to solve the problem. Go to http://solutions.brother.com for more

To use the Interactive Help, select "Yes" in the confirmation dialog displayed at the last step of installing the printer driver. You can

Note When you use Brother LPR Peer to Peer printing software, the Status Monitor icon appears on the task tray when an error occurs.

**Column Column Column Column Column** 

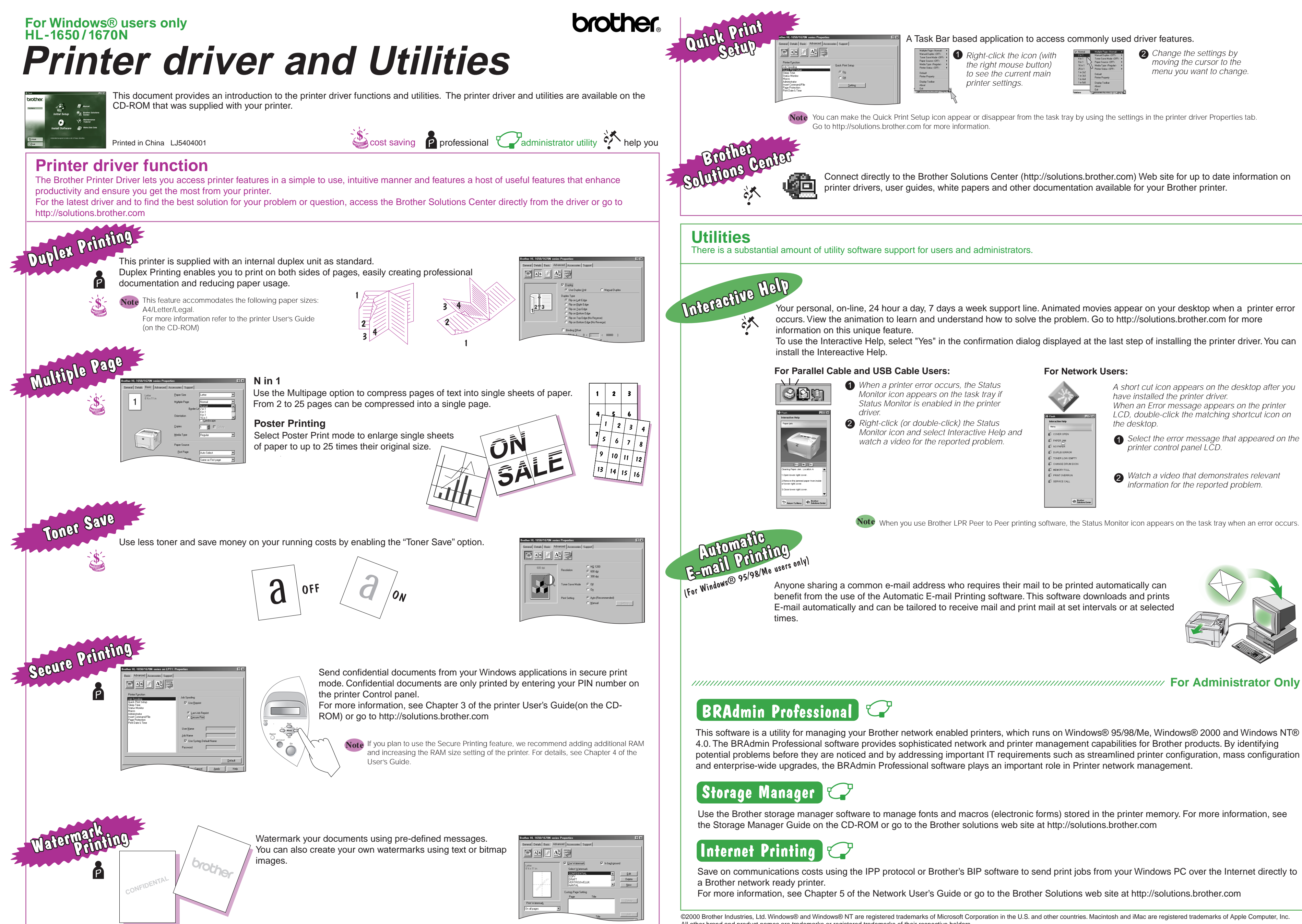

**For Network Users:**

A short cut icon appears on the desktop after you

**1** Select the error message that appeared on the

When an Error message appears on the printer LCD, double-click the matching shortcut icon on

have installed the printer driver.

printer control panel LCD.

the desktop.

©2000 Brother Industries, Ltd. Windows® and Windows® NT are registered trademarks of Microsoft Corporation in the U.S. and other countries. Macintosh and iMac are registered trademarks of Apple Computer, Inc. All other brand and product names are trademarks or registered trademarks of their respective holders.

benefit from the use of the Automatic E-mail Printing software. This software downloads and prints E-mail automatically and can be tailored to receive mail and print mail at set intervals or at selected

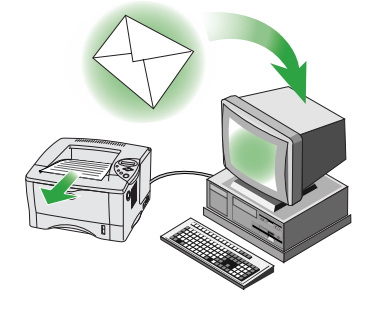

This software is a utility for managing your Brother network enabled printers, which runs on Windows® 95/98/Me, Windows® 2000 and Windows NT® 4.0. The BRAdmin Professional software provides sophisticated network and printer management capabilities for Brother products. By identifying potential problems before they are noticed and by addressing important IT requirements such as streamlined printer configuration, mass configuration and enterprise-wide upgrades, the BRAdmin Professional software plays an important role in Printer network management.

Use the Brother storage manager software to manage fonts and macros (electronic forms) stored in the printer memory. For more information, see the Storage Manager Guide on the CD-ROM or go to the Brother solutions web site at http://solutions.brother.com

Save on communications costs using the IPP protocol or Brother's BIP software to send print jobs from your Windows PC over the Internet directly to

For more information, see Chapter 5 of the Network User's Guide or go to the Brother Solutions web site at http://solutions.brother.com

Connect directly to the Brother Solutions Center (http://solutions.brother.com) Web site for up to date information on printer drivers, user guides, white papers and other documentation available for your Brother printer.

There is a substantial amount of utility software support for users and administrators.